## OneNoteの紹介

- 基本 … p. 2
- 書く … p. 5
- 同期 … p. 9

Microsoftが提供する「デジタルノートブック」アプリで、Windows10に標準 搭載されています。Office365のアカウントを持っていれば無料で使えます。

1

OneNoteでできること

情報の整理

内容をセクションやページに分け、情報を整理することができます。 共有

作成したノートブックをほかの人と複数のデバイス間で共有できます。 さまざまなメディアの埋め込み

紙のノートブックと違い、音声や動画、画像などをノートブックに埋め込む ことができます。

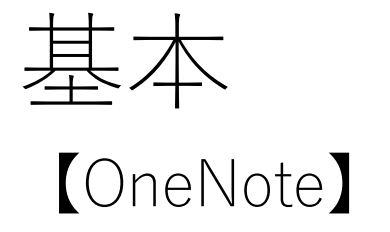

基本 1

### 【ノートブック・セクション・ページ】

OneNoteは「ノートブック」、「セクション」、「ページ」の単位で構成 され、階層構造になっています。

ノートブック

最も大きい単位です。イメージとしてはノート一冊分です。 仕事用や勉強用のように、複数作成すると便利です。

セクション

ノートブックを分割した単位です。勉強用のノートブックであれば、社会や数学 などの科目がセクションに相当します。

ページ

最小の単位で、文字通りノートの1ページのイメージです。

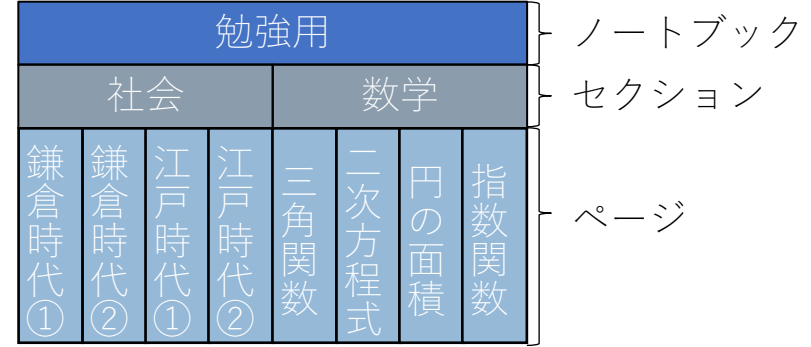

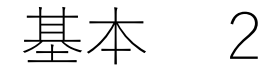

### 【ノートブック・セクション・ページの画面構成】

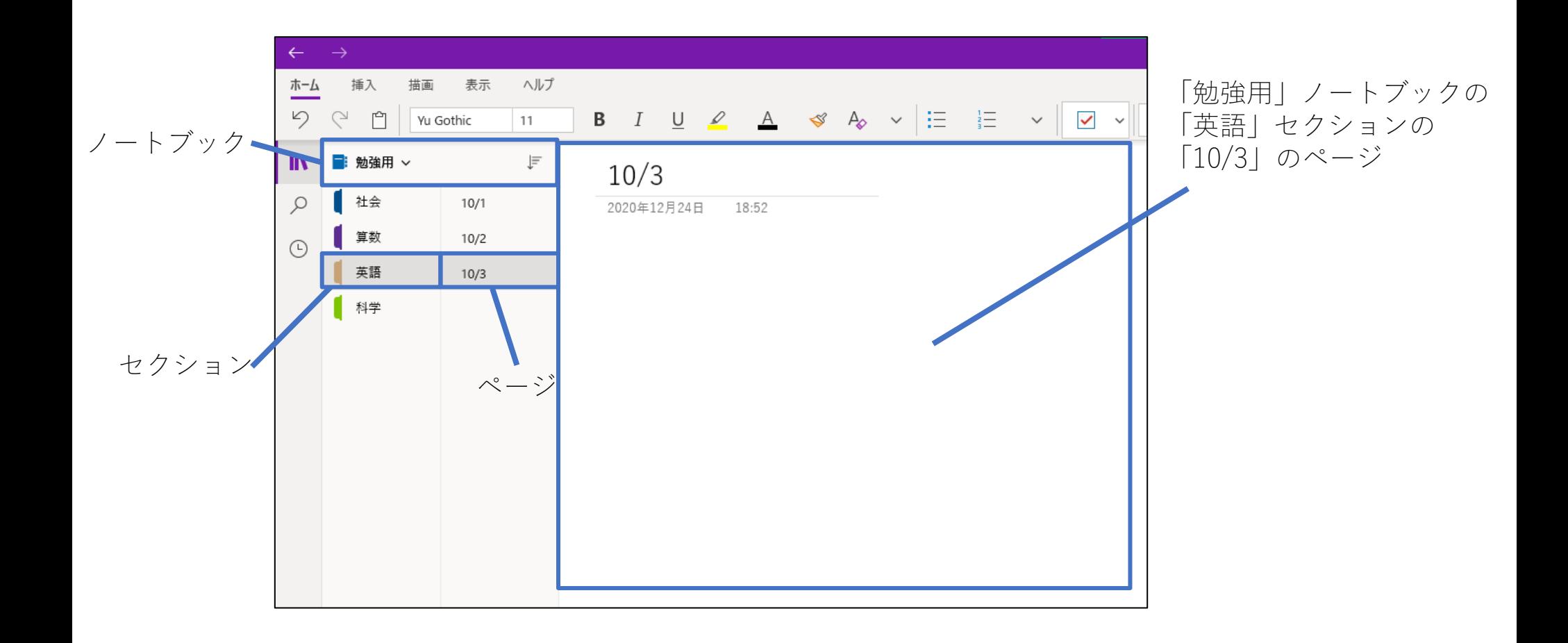

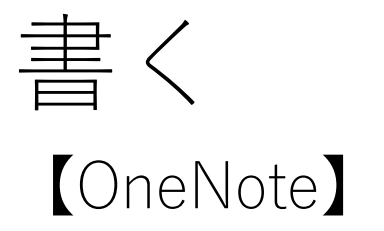

書く 1

# 【ページやセクションの追加】 新しいページを追加したい時は、左下の「+ページ」をクリックします。 同様にしてセクションも追加できます。

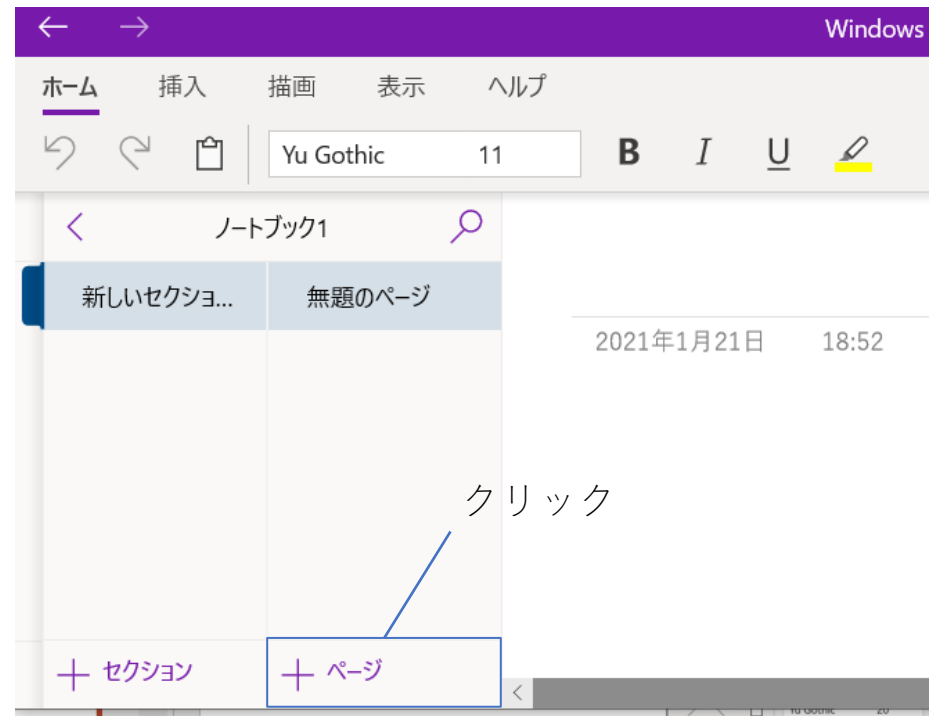

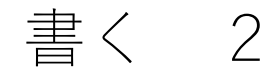

OneNoteには「手書き」機能があり、タッチディスプレイやペンタブレッ トに適しています。

手書きを使用するには、メニューバーの「描画」を選択します。 ※ ペンのマークを選択することで、ペン先の種類や色を変更可能

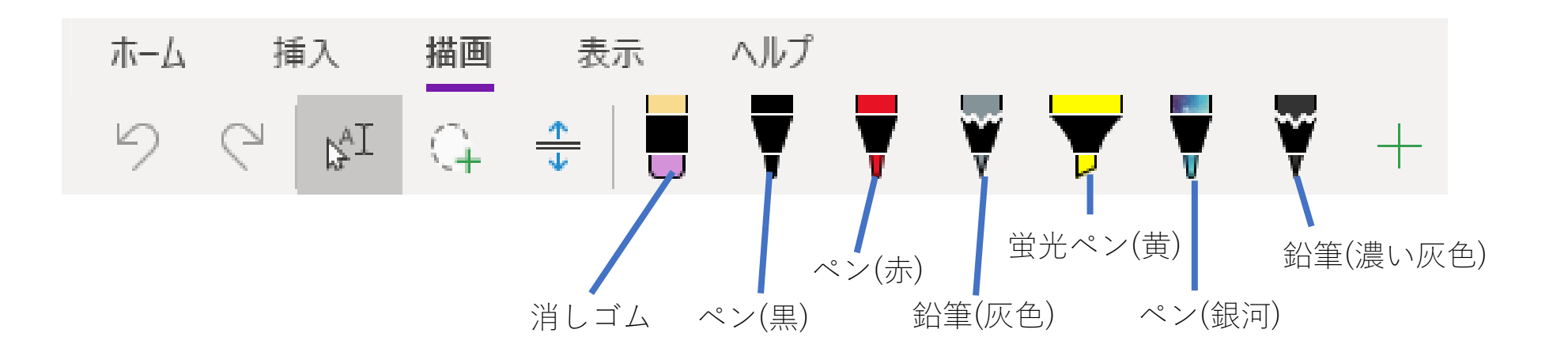

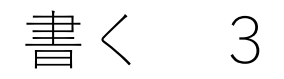

### 【文字や図の挿入】

#### ページは「タイトル」と「本文」の2つのエリアがあります。

本文エリアには、文章や図、手書きなどを好きな位置に挿入できます。 ※ 挿入した文章や図、手書きは自由に動かせる

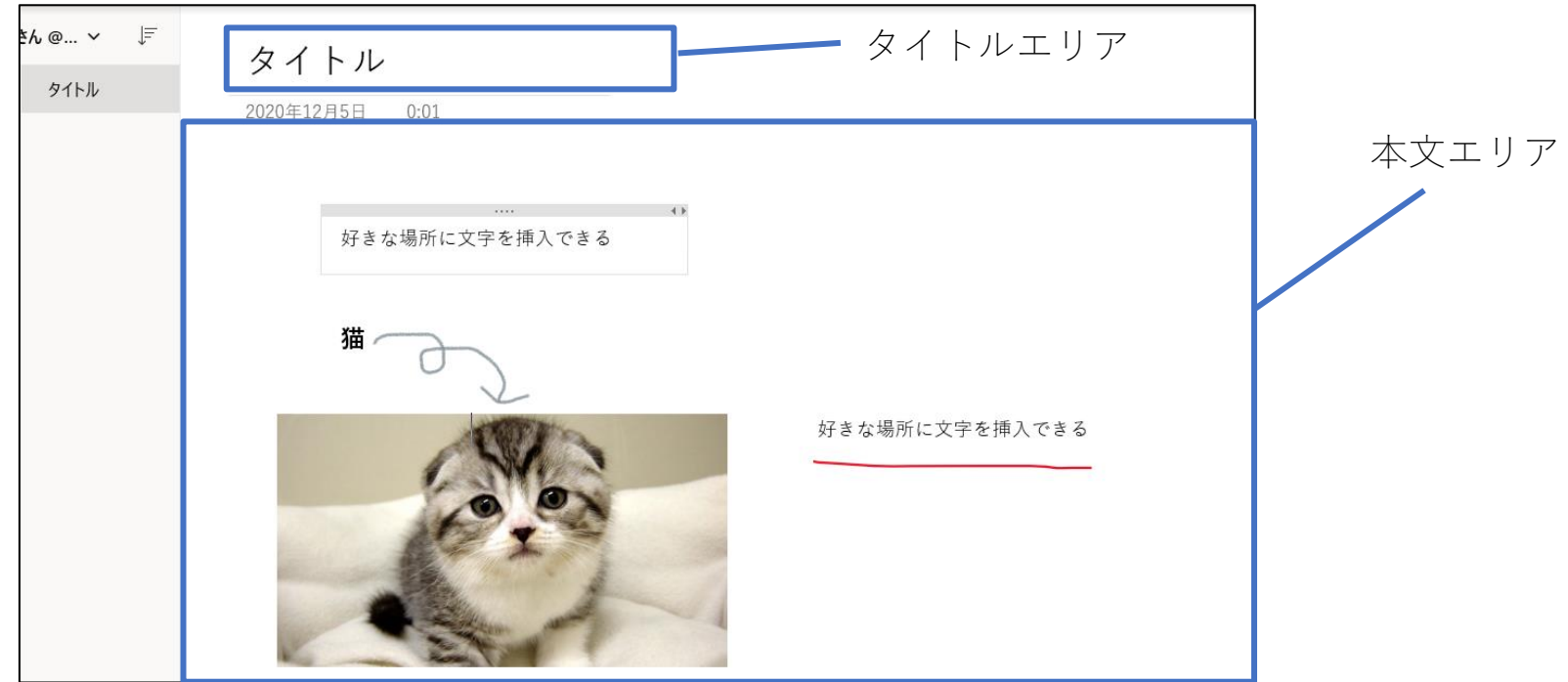

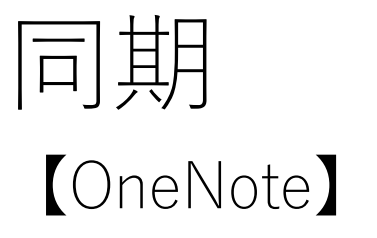

### 同期 1

OneNote for Windows10では、ExcelやWordと異なり、「名前を付けて保 存」のような命令はありません。

OneDriveに保存されており、リアルタイムで勝手に同期されます。

※ デフォルトでは、OneDriveの「OneNote ノートブック」というフォルダに 保存される

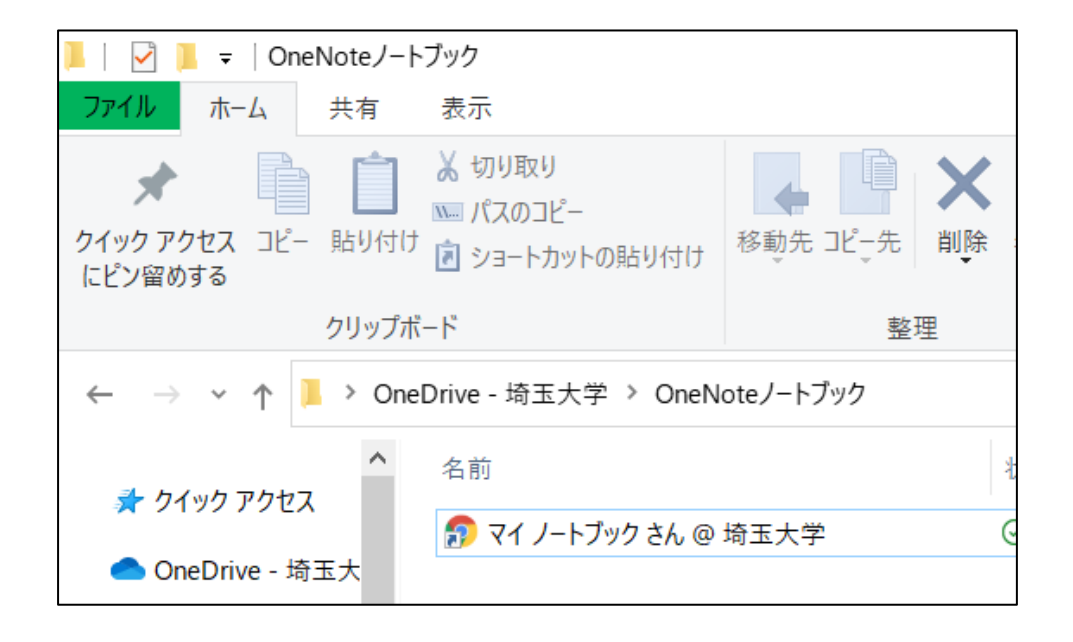

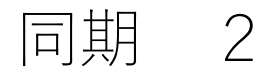

OneNote OnlineはOneNoteのオンライン版です。

ブラウザで使うことができます。

インストールは不要ですが、インストール版とできることは異なります。

使用方法

- 1. 「<http://www.onenote.com/>」にアクセスします
- 2. 「サインイン」をクリックします
- 3. ノートブックを選択します